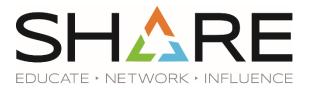

# **CREATING NARRATED PRESENTATIONS WITH POWERPOINT FOR WINDOWS**

\*These directions apply to PowerPoint Version 16 of Office 365

### Audio Settings

- Click on the Windows Start button and then go to Settings | System | Sound
- Under *Input*, select the recording device you will use to record your audio
- Use the *Test your microphone* section to check your volume level. If needed, click *App volume* and device preferences under *Advanced sound options*
- Close window

#### Pre-Recording

- With your presentation open: Click the *Slide Show* tab and make sure the following options are selected: Play Narrations, Use Timings, and Show Media
- Click the Record Slide Show button, also on the Slide Show tab
- Record audio for the first slide
- Press the ESC key to end recording
- From the Slide Show menu, select click the Play from Current Slide button
  - You should hear the recorded audio
  - o If not, return to the Audio Settings section above

#### Recording

- With your Presentation open: Click the *Slide Show* tab and make sure the following options are selected: Play Narrations, Use Timings, and Show Media
- Click the Record Slide Show button, also on the Slide Show tab
- While recording, click the *next* button to progress to the next slide. Continue until the full presentation has been recorded.
- Press the ESC key to end recording.

#### Editing Audio Once Recorded

- Once you have completed your recording and have exited the presentation mode, navigate to the slide you wish to re-record
- Click the Clear menu, and select Clear Recordings on Current Slide
- Re-record audio for that slide and click the Stop button to end the recording

## **Exporting Presentation**

- Select File | Export | Create a Video
- Specify the size and quality of the video
- Select Use Recorded Timings and Narrations
- Click Create Video
- Select MPEG-4 Video under Save as Type
- Save the recording

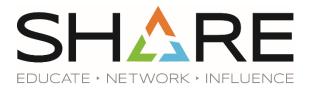

- Convert the file to mp4 format
  - Online converters are available, one free option is media.io